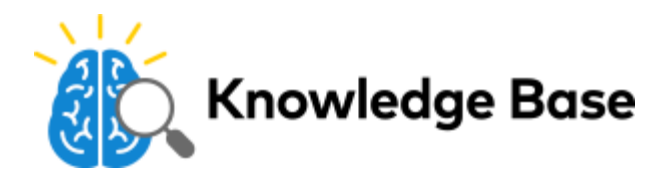

# Indoor Fixed w/IR (ADC-V522IR) - Installation Guide

### **Pre-installation checklist**

- ADC-V522IR camera (included)
- AC Power adapter (included)
- Ethernet or Wireless (2.4 or 5 GHz) connection to broadband (Cable, DSL, or Fiber Optic) Internet
- A computer, tablet or smartphone with Wi-Fi is required if the router does not have the Wi-Fi Protected Setup (WPS) feature
- Login and password for the Alarm.com account to add the camera to

**Note**: There are three local options for connecting the ADC-V522IR to the network: Ethernet Mode, Wi-Fi Protected Setup (WPS) Mode, and Access Point (AP) Mode.

For information about how to install a video device via MobileTech, see [Install a video device using the MobileTech app.](/Installation_and_Troubleshooting/Video_Devices/General/Install_a_video_device_using_the_MobileTech_app)

For information about how to reconnect a camera to a network and troubleshooting, see [Reconnect a camera to a Wi-Fi](/Installation_and_Troubleshooting/Video_Devices/General/Reconnect_a_camera_to_a_Wi-Fi_network_if_the_router,_network_equipment,_or_wireless_settings_change) [network if the router, network equipment, or wireless settings change](/Installation_and_Troubleshooting/Video_Devices/General/Reconnect_a_camera_to_a_Wi-Fi_network_if_the_router,_network_equipment,_or_wireless_settings_change).

# **Ethernet mode**

- 1. Using an Ethernet cable, connect the camera to the network.
- 2. Connect the camera's AC power adapter and plug it into a non-switched outlet.
- 3. Add the device to the account by either selecting the account in MobileTech, or by using a web browser and entering the following URL: www.alarm.com/addcamera
- 4. Select the camera from the video device list or type in its MAC address to begin adding the camera. The camera's MAC address is located on the back of the camera.
- 5. Follow the on-screen instructions to finish adding the camera.
- 6. If the camera is going to be wireless, set up the wireless network once the camera is added to the account. To program the new wireless information:
	- a. Click **Setup wireless now**.
		- If performing from the home page of the Customer Website:
			- i. Click **Video.**
			- ii. Click **Settings**.
			- iii. If there are multiple cameras on the account, select the camera to update using the *Video Device* dropdown menu.
			- iv. Click **Wireless Network,** then continue with the following steps.
	- b. Verify the camera to update is selected in the dropdown for *Video Device*, then click **Scan**.

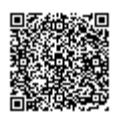

- c. Once the camera has scanned for wireless networks, click to select the customer's Wi-Fi network name.
- d. Enter the password for the customer's wireless network. The password is case-sensitive.
- e. Click **Continue**, and then follow the instructions on the screen.
- f. If the LED turns solid green after being power-cycled, attempt to view live video on the website or app.

#### <span id="page-1-1"></span>**AP mode**

**Note**: The WPS button is the only button on the back of the camera.

To ensure sufficient Wi-Fi signal, complete these steps with the camera near its final location but prior to mounting.

- 1. Connect the camera's AC power adapter and plug it into a non-switched outlet.
- 2. Press and hold down the **WPS** button for about six seconds, then release when the LED begins to flash white.
- 3. On an Internet-enabled device, connect to the wireless network *ALARM (XX:XX:XX)* where *XX:XX:XX* is the last six digits of the ADC-V522IR's MAC address, which is located on the back of the ADC-V522IR.
- 4. On the same internet-enabled device, open a web browser and enter **<http://522irinstall>** or **192.168.1.1** in the URL field.
- 5. Follow the onscreen instructions to add the ADC-V522IR to the wireless network.
	- a. Click **Scan for wireless networks**.
	- b. Click the name of the customer's Wi-Fi network.
	- c. In the *Security Key*, enter the customer's Wi-Fi password.
	- d. Click **OK** in the pop-up window that appears asking to refer to the website.
	- e. The LED is solid green when the connection is complete. **Note**: If this does not work, verify that the device is still connected to the *ALARM(XX:XX:XX)* network.
- 6. Once the LED on the camera is solid green to indicate a full connection, add the device to the account by either selecting the account in MobileTech, or by using a web browser and entering the following URL: www.alarm.com/ addcamera
- 7. Click to select the camera from the video device list or type in its MAC address to begin adding the camera. The camera's MAC address is located on the back of the camera.
- 8. Follow the on-screen instructions to finish adding the camera. Once the camera is added, camera settings can be configured using the Customer Website.
- 9. Power the camera off, and install it in its final location using the included hardware.

### <span id="page-1-0"></span>**WPS mode**

**Note**: The WPS button is the only button on the back of the camera.

To ensure sufficient Wi-Fi signal, complete these steps with the camera near its final location but prior to mounting.

- 1. Connect the camera's AC power adapter and plug it into a non-switched outlet.
- 2. Press and hold down the **WPS** button for about three seconds, then release when the LED begins to flash blue.
- 3. Activate the WPS Mode on the router. The ADC-V522IR begins to connect to the wireless network. The LED is solid green when the connection is complete.
- 4. Add the device to the account by either selecting the account in MobileTech, or by using a web browser and entering the following URL: www.alarm.com/addcamera

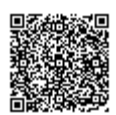

- 5. Select the camera from the video device list or type in its MAC address to begin adding the camera. The camera's MAC address is located on the back of the camera.
- 6. Follow the on-screen instructions to finish adding the camera. Once the camera is added, camera settings can be configured using the Customer Website.
- 7. Power the camera off, and install it in its final location using the included hardware.

#### **LED reference guide**

#### **Camera status**

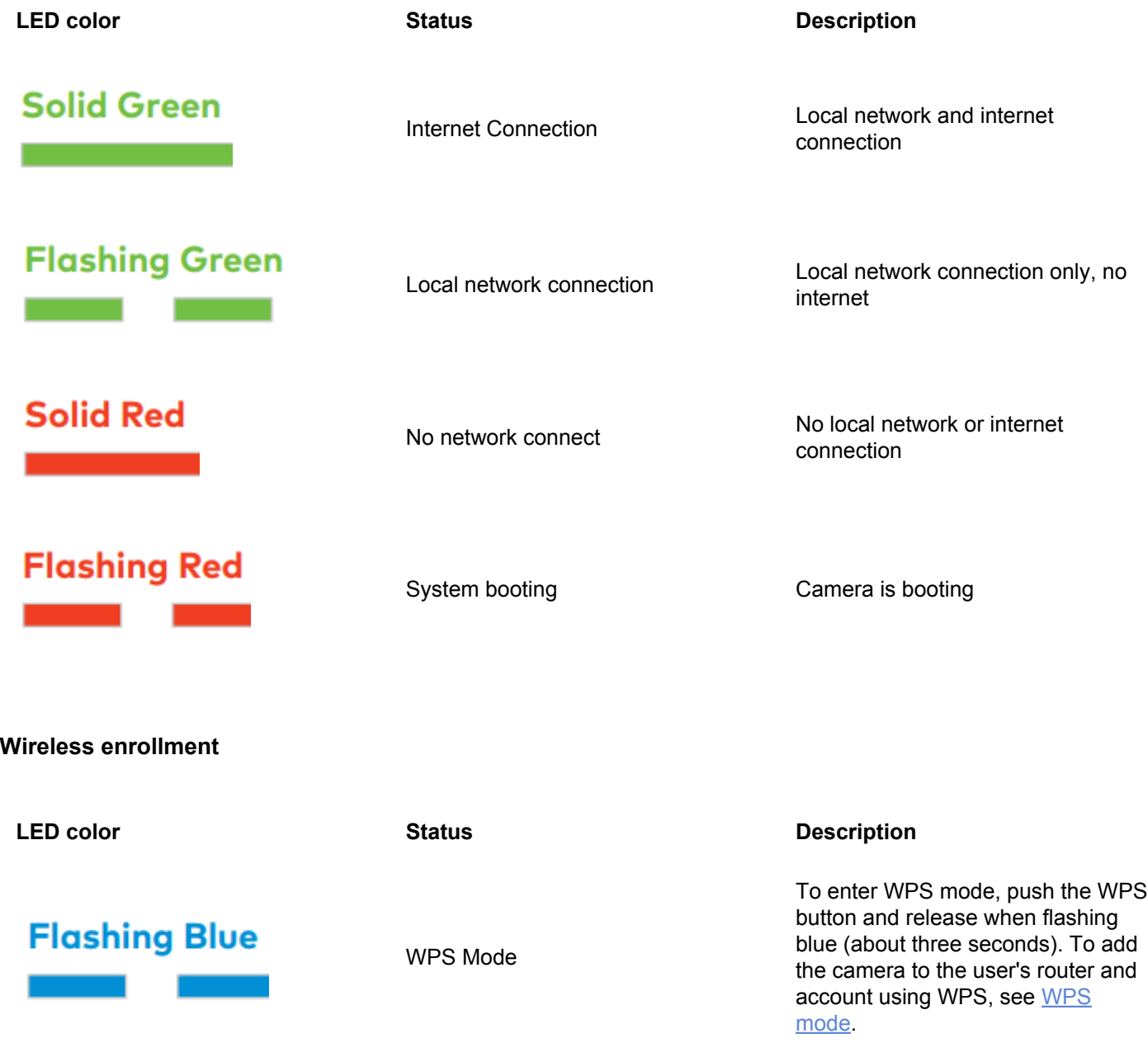

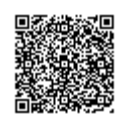

https://answers.alarm.com/Installation\_and\_Troubleshooting/Video\_Devices/Indoor\_Fixed\_w%2F%2FIR\_ADC-V522IR/Indoor\_F Updated: Fri, 21 Sep 2018 18:29:15 GMT

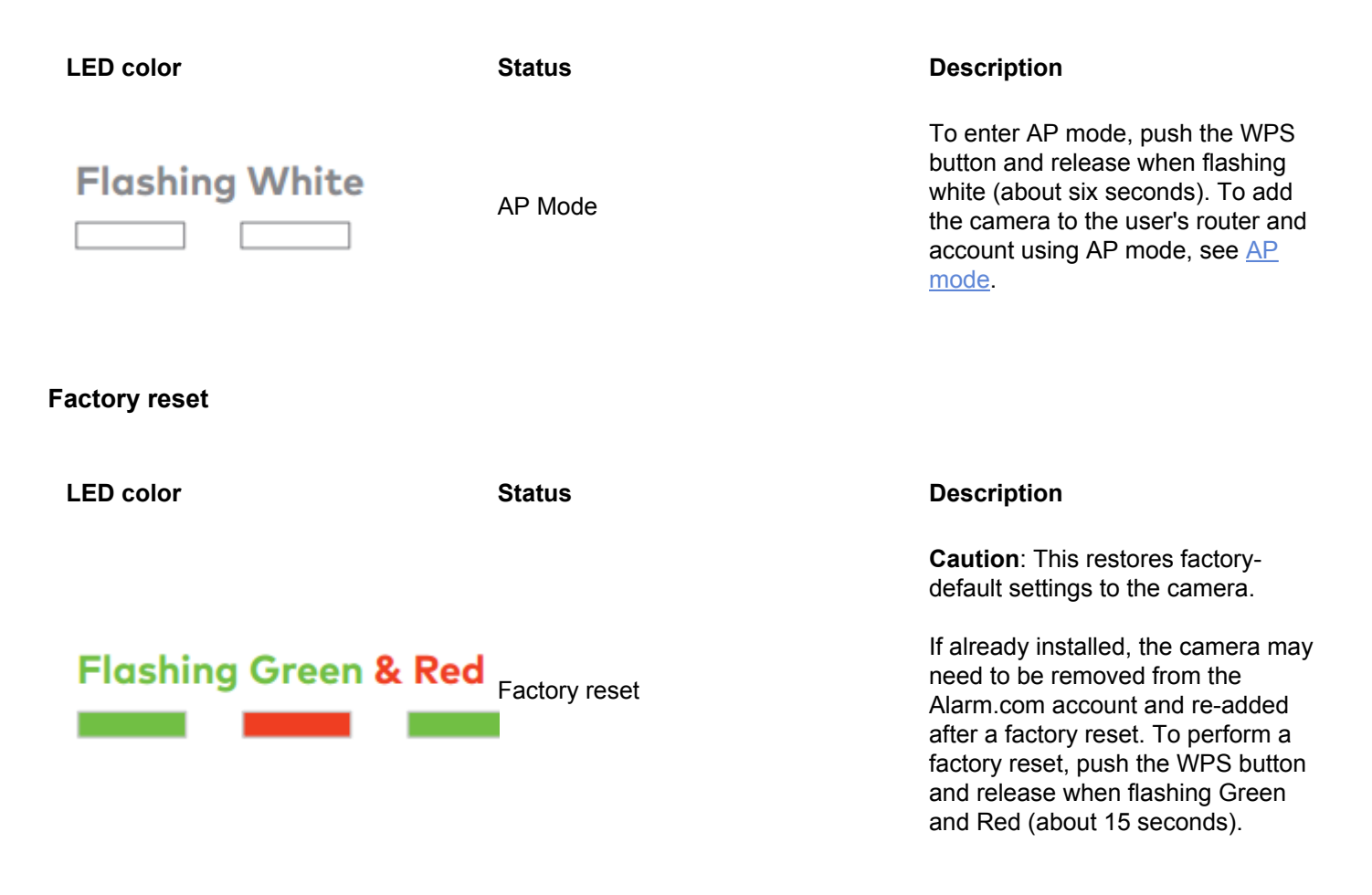

# **Troubleshooting**

- If issues occur when connecting the camera to the account, power cycle the camera. Unplug the power jack from the camera for about one minute, and then plug it back in to restore power.
- If issues persist, reset the camera to factory defaults by using the WPS button located on the back of the camera. Press and hold the WPS button for about 15 seconds until the LED is flashing green and red, then release the button. The camera reboots with factory defaults. If the camera was previously installed to an Alarm.com account, it needs to be deleted before it can be installed again.

For further troubleshooting, contact [Alarm.com CORE technical support.](https://answers.alarm.com/Installation_and_Troubleshooting/Partner_Portal_and_MobileTech/Business_Management/Submit_a_support_request_to_Alarm.com)

### **Questions?**

For general information about video set up and frequently asked questions, see Video - [General](https://answers.alarm.com/Installation_and_Troubleshooting/Video_Devices/General).

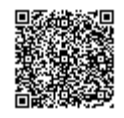